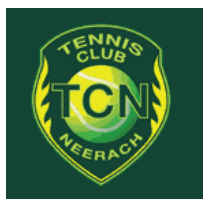

# **Anleitung - Google Kalender**

## *In drei Schritten zum neuen Platzreservationssystem*

Unser Platzreservationssystem basiert neu auf einem **Google Kalender.** Die Platzbelegung ist grundsätzlich jederzeit über unsere Webseite www.tcneerach.ch/platzbelegung einsehbar. Etwas bequemer ist jedoch sich ein **Google Konto** einzurichten und sich den Platzbelegungsplan via App direkt auf sein Smartphone zu holen. Der TC Neerach wird dann Teil Deines eigenen Kalenders und ein zeitraubendes Login mit Passwort usw. entfällt.

## **Schritt 1 – Google Konto einrichten**

Hast du schon ein Google Konto? Wenn ja, dann kannst Du direkt bei Schritt 2 weitermachen.

Ein neues Google Konto kannst Du unter www.google.ch einrichten. Es braucht dazu lediglich Namen und Geburtsdatum. Hier die einzelnen Schritte in der Übersicht:

- 1. Gehe zu www.google.ch
- 2. Klicke auf Anmelden
- 3. Klicke auf Konto erstellen
- 4. Vorname, Nachname erfassen
- 5. Nutzername bzw. E-Mail-Adresse erfassen Du kannst jetzt eine neue GMail-Adresse definieren oder **stattdessen Deine aktuelle E-Mail-Adresse verwenden** (z.B. gmail, gmx, bluewin, hotmail usw.).
- 6. Passwort erfassen und Passwort bestätigen.
- 7. Klicke auf Weiter
- 8. Geburtsdatum und weitere Daten (optional) erfassen
- 9. Klicke auf Weiter Dein Google Konto ist jetzt erstellt.

### **Schritt 2 – Google Kalender Berechtigung anfragen**

Du hast eine Google Konto und bist damit schon fast am Ziel. Du kannst jetzt via E-Mail web@tcneerach.ch beim **Webmaster** die Berechtigung für den TC Neerach Google Kalender bzw. das Platzreservationssystem beantragen. Der Webmaster bestätigt dann den Zugriff auf insgesamt 4 Kalender (Platz 1, 2, 3 und die ganze Anlage Platz 1-3). Danach kannst Du den Platzbelegungsplan auf Dein Smartphone holen. Hierzu gibt es verschiedene Möglichkeiten – die beste ist in Schritt 3 beschrieben.

### **Schritt 3 – Google Kalender App herunterladen**

Die **Google Kalender App** ist übersichtlich und einfach zu bedienen. Du kannst Sie aus dem **App Store** für Android und iPhone herunterladen. Sobald Du die App zum ersten Mal aktivierst, wirst du nach dem dazugehörigen Google Konto (siehe Schritt 1) gefragt. Hast Du einmal Dein eigenes Google Konto erfassen wird der TC Neerach Platzbelegungsplan automatisch auch Teil des Kalenders.